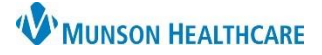

#### Cerner Revenue Cycle **EDUCATION**

#### **Add a Walk-In Visit**

To Add a Walk-In Visit:

1. **Locate the patient** using **the patient search** and select ok. If the patient has not been previously registered, add as a new patient. Visit EHR education: Patient Registration education.

View Task File Heli Search by Name  $\vert$ 

- 2. From within the Registration patient perspective, navigate through each of the **Demographics** tabs, and update the patient's information as necessary.
- 3. Navigate to the **Images tab** and add Images of Insurance Cards and Driver's license as necessary.

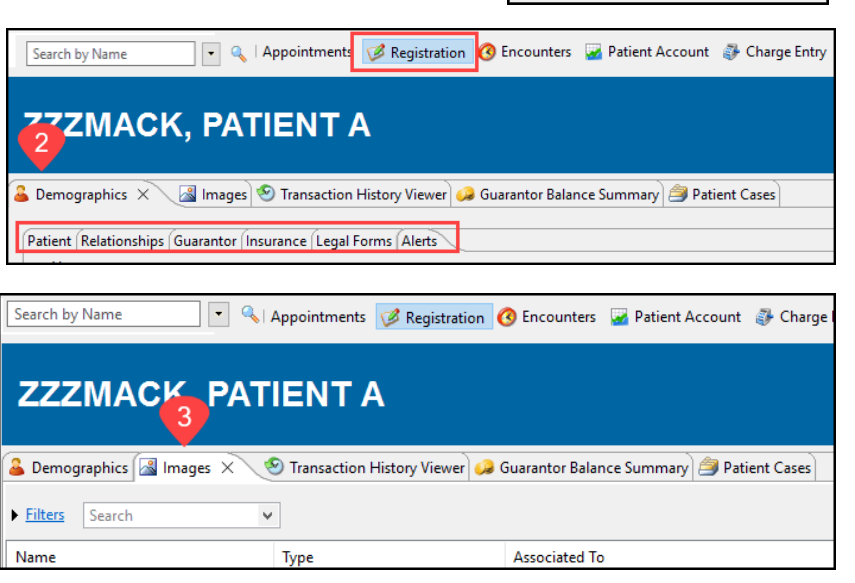

- 4. Within the patient's Encounter perspective, **navigate to the Encounters** tab.
- 5. **Select the Walk-In Visit** icon. The Add Encounter window opens.

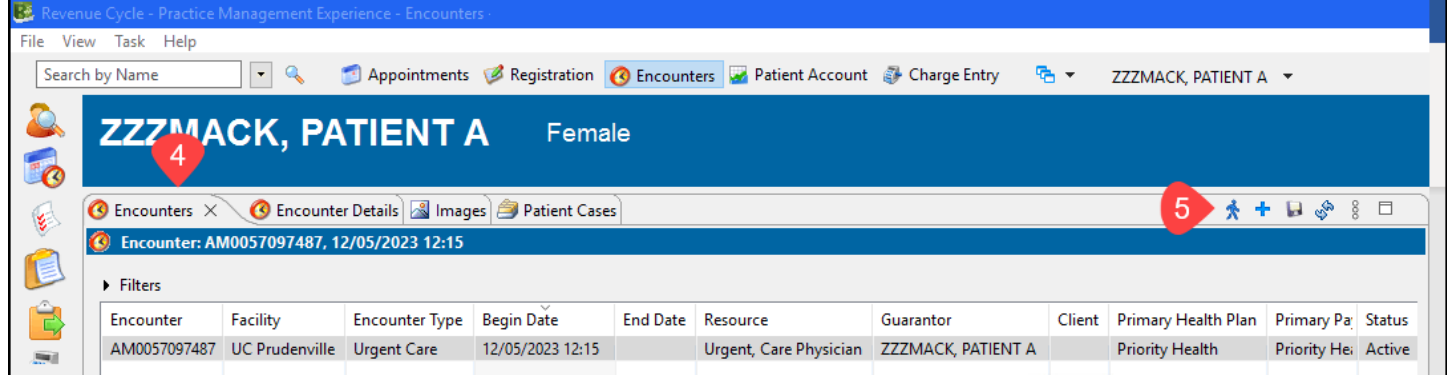

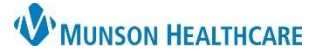

Cerner Revenue Cycle **EDUCATION**

- 6. Ensure that the data in these fields are correct. The default Facility, Location, and Encounter Type will populate.
- 7. Confidentiality Level defaults to Routine but can be adjusted as determined by the patient preference or need.

**Dotaile** 

- 8. **Enter the Reason for Visit.**
- 9. **If the Attending Physician/Provider is known, update the Attending Physician field.** 
	- a. If needed, use the magnifying glass to search for a provider.
- 10. Add a Begin Date (today's date).
- 11. Verify the Guarantor and assign the correct Insurance to the encounter.
- 12. Click Save. The Walk-In Plus tab opens.

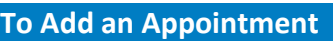

To Add an Appointment:

- 1. Select UC Urgent Care from the Select an appointment type.
- 2. Select the correct location.
- 3. Click Next. The Enter Details window opens.

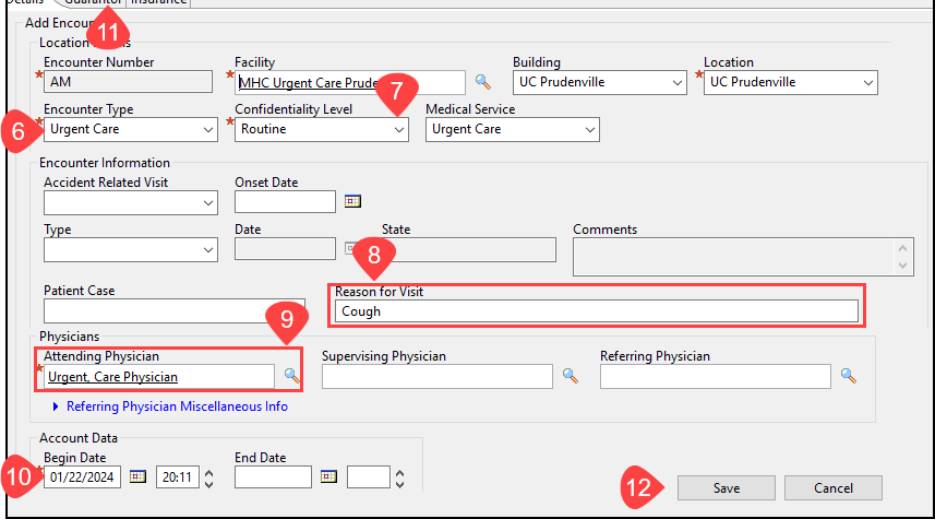

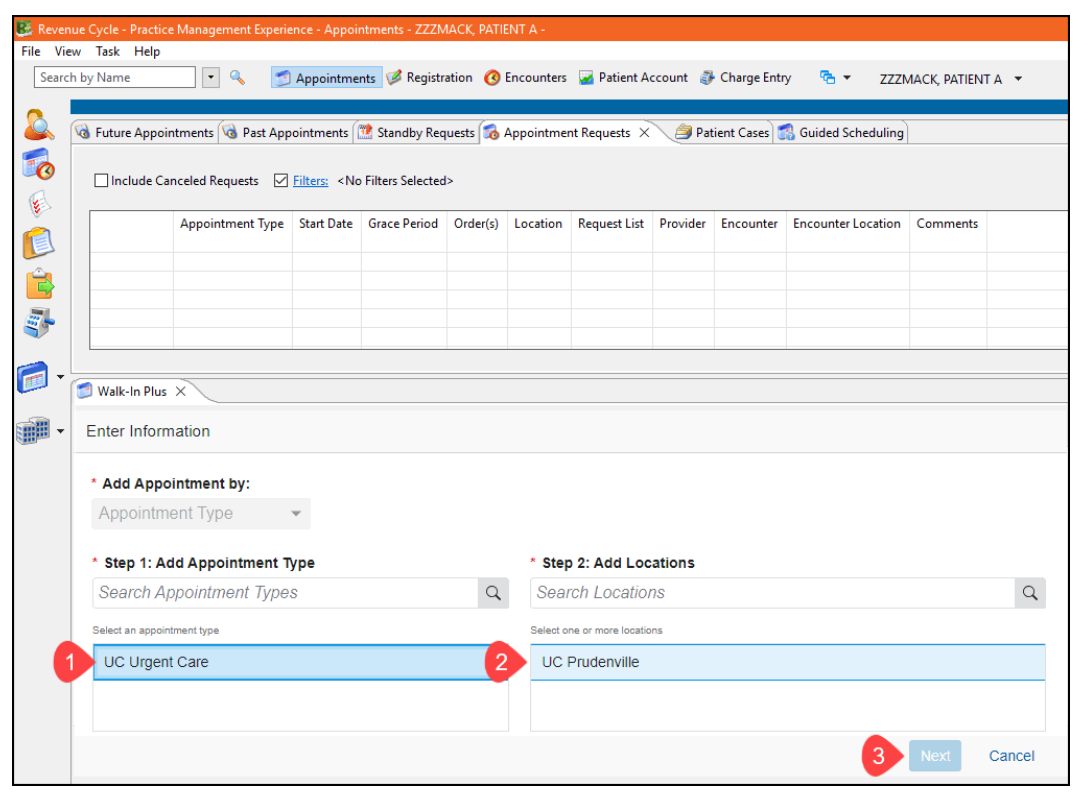

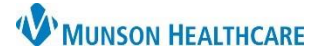

Cerner Revenue Cycle **EDUCATION**

4. Enter the Reason For Visit Walk-In Plus  $\times$ **Enter Details** (optional). Details **UC Urgent Care** 5. Select Schedule. The  $\star$  Locations  $\sim$ **Insurance Profile UC Prudenville** All Insurances Locations and Resources UC Urgent Care dialog box will display. Comments UC Urgent Care **Patient Language Reason For Visit** Cough UC Urgent Care UC Urgent Care **Referring Physician**  $\alpha$ UC Urgent Care  $\overline{5}$ First Avail Schedule Recur | Cancel  $\pmb{\times}$ **Locations and Resources** 6. Select Apply. The Pending Confirmation section opens. **UC Urgent Care Locations for UC Urgent Care** Resources for UC Prudenville **Filter Locations Filter Resources** Begin typing to filter locations. .<br>Begin typing to filter resources O UC Prudenville \* UC Prudenville Providers UC Prud Provider 1 ◯ UC Prud Provider 2 Apply Cancel Walk-In Plus  $\blacktriangleright$  Enter Details ▼ Pending Confirmation 7. Navigate to UC Urgent Care  $c_j$  Refresh Action Items, ensure both Patient Arrival Time:<br>4:43 PM Date:<br>Wed, Dec 06, 2023 Patient Duration:<br>20 mins boxes are Primary Resource:<br>UC Prud Provider 1 Location:<br>UC Prudenville Appointment Time:<br>4:43 PM checked. **Available Encounters** Place Of Service Appointment Type Provider Date Encounter Encounter Type Insurance Profile Appointment Location Medical Service 8. Select Confirm. **Action Items** Set Patient Status to Arrived<br>○ Check In Patient and Activate Orders Confirm Return to Details Cancel B

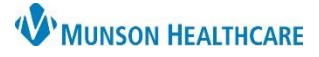

- 9. Navigate to the Patient Tracking tab within Patient Tracking Board.
- 10. Confirm the patient and visit details. The patient will now display in PowerChart.

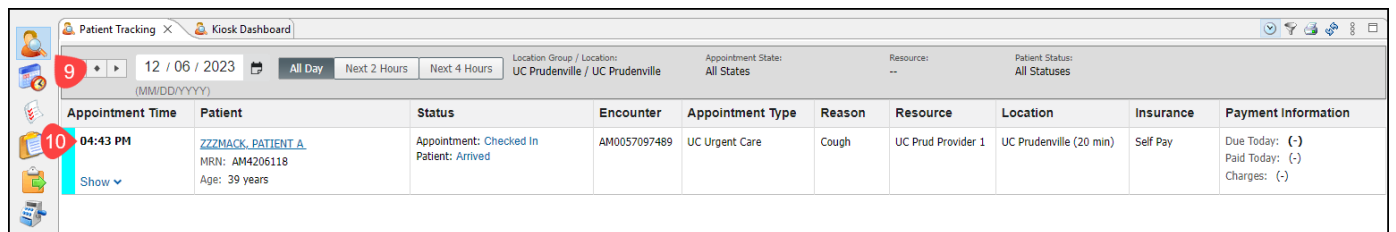

#### **Access to Address Validation, Eligibility, POS Balance and Payments, and Images**

To access Address Validation, Eligibility, POS Balance and Payments, and Images:

- 1. Navigate to the Patient Tracking Board tab within Patient Tracking. Locate the patient.
- 2. Within the Appointment Time click Show.
- 3. Select the corresponding blue hyperlink.

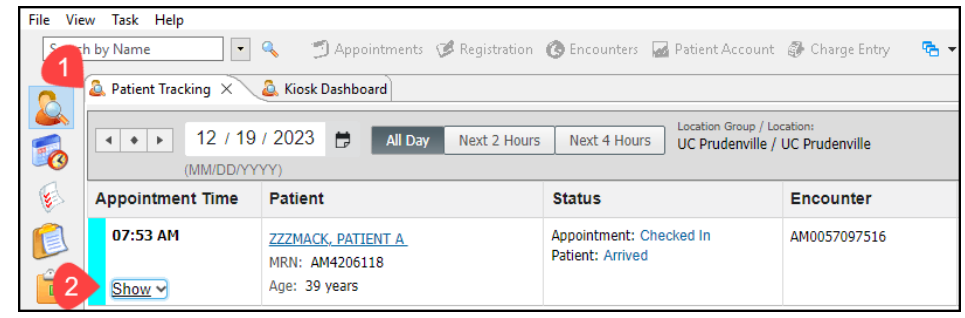

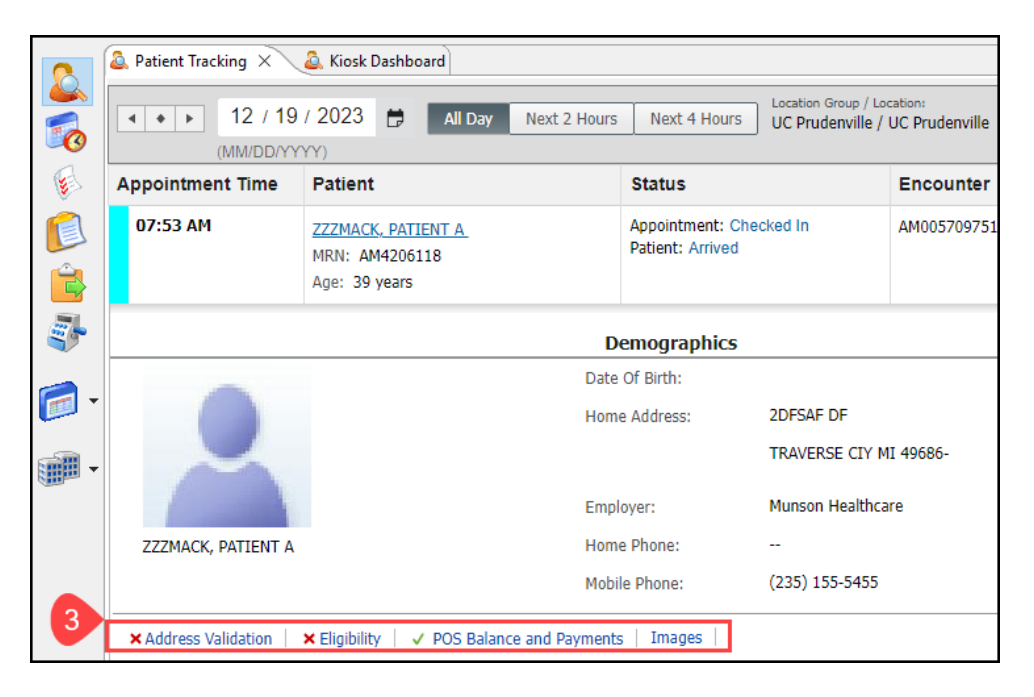